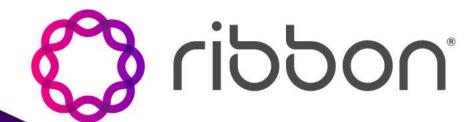

# RIBBON CONECT FOR MS TEAMS

Ribbon Connect Portal
Quick Reference Guide
Ribbon Employees: Setting Up Distributor Accounts

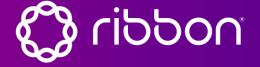

TIP: Gather these details before you get started to ensure that you can quickly implement your solution.

#### **Teams Information**

- ✓ Global Admin Password for Microsoft
- ✓ E5 Licenses for Users
- ✓ PBX SIP Information
- ✓ Ofc 365 Spare License to enable One-click set-up.

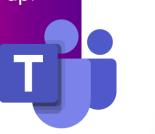

#### **PBX Information PBX SIP Information DID Ranges** Bulk Upload File(s)-up to 1K users per batch. ✓ PBX Worksheet with users and credentials

## User Phone Number SIP Username SIP Password Proxy

#### **SIP Trunk Details**

- ✓ Provider Name
- ✓ Domain Name
- ✓ DID Ranges
- ✓ Voicemail/ Music ON hold preference.

Any Provider SIP Trunk

#### Ribbon Connect for Microsoft Teams Portal Quick Reference Guide Navigation: Customer Portal

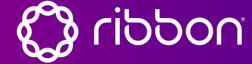

**Top Navigation** 

**Menu:** Switch between the global address book and the personal address book.

**Services:** The services tab provides quick access to the services available for a specific partner or customer. Reference the right breadcrumbs to determine which customer you are viewing.

**Users:** Switch between the global address book and the personal address book.

**Account:** Switch between the global address book and the personal address book.

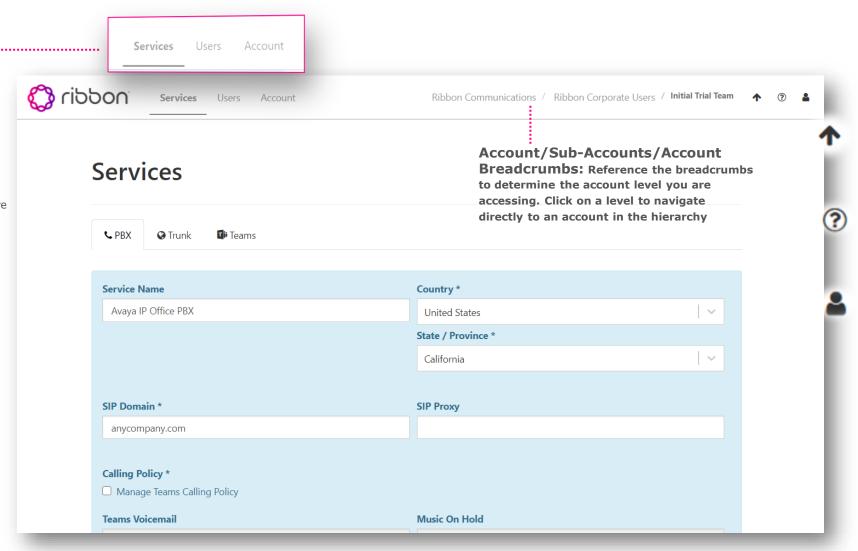

Back/Up Arrow:

Switch between the global address book and the personal address book.

**Support Link:** The support link provides quick access to support tools.

**Avatar:** Links you directly to your account profile. .

### Ribbon Connect for Microsoft Teams Portal Quick Reference Guide Services: PBX

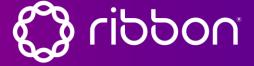

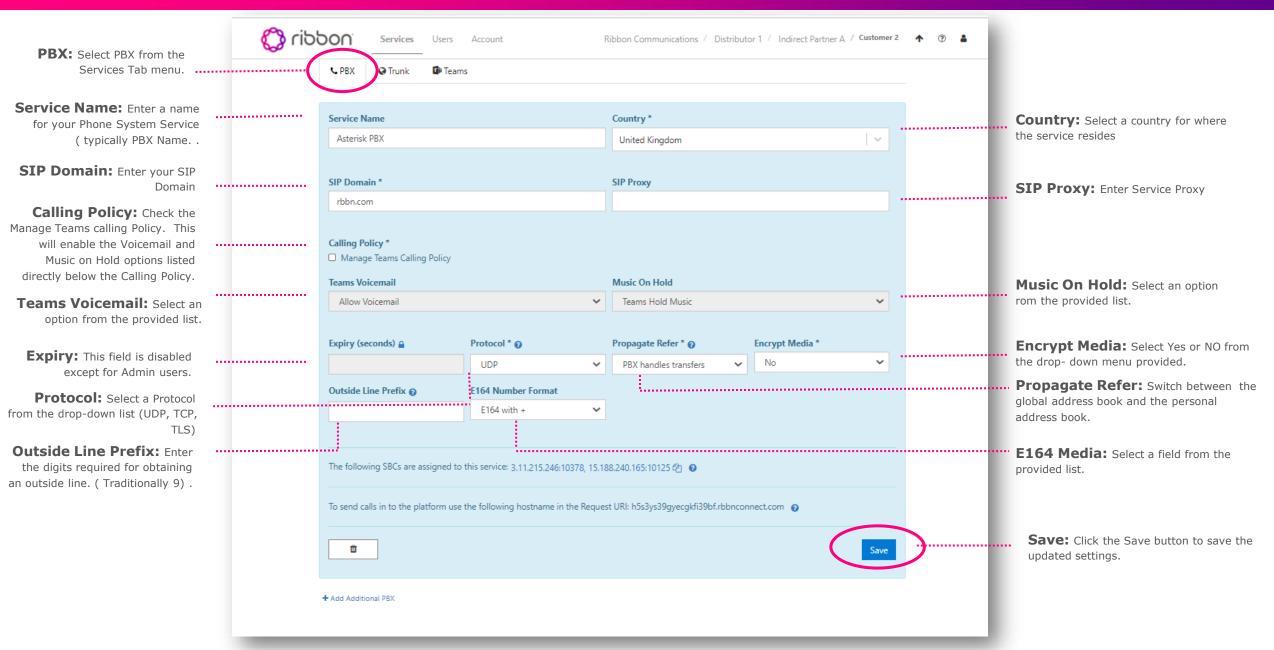

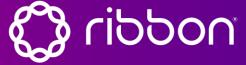

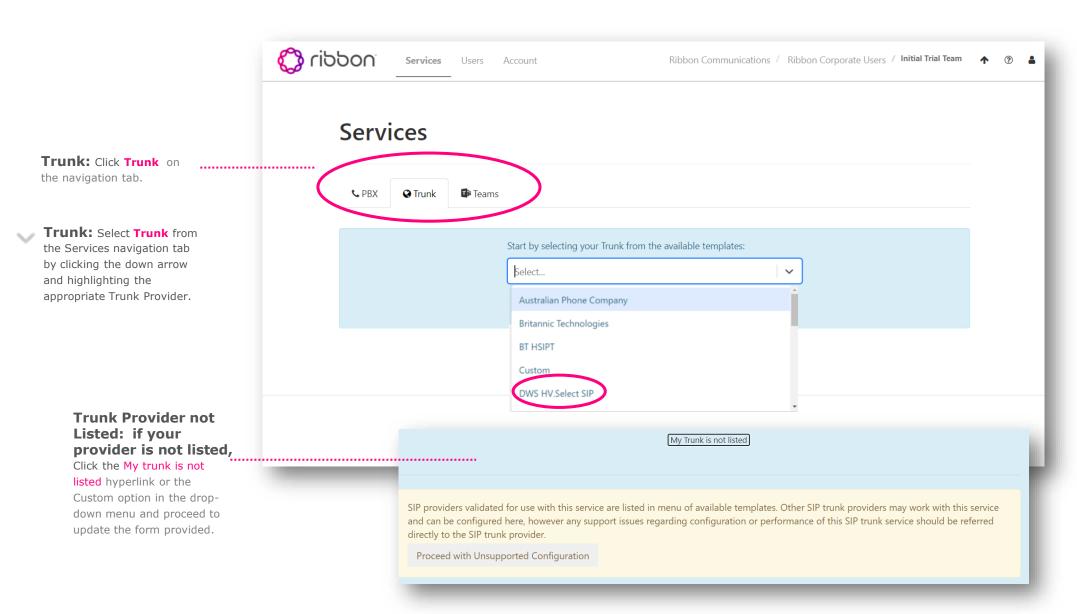

**TIP:** selecting a provider from the list will enable the SIP Domain and SIP Proxy fields to be auto-populated. Should you create a custom configuration, you will need to obtain this detail from your SIP trunk provider in advance of completing your Trunk configuration.

### Ribbon Connect for Microsoft Teams Portal Quick Reference Guide Services: Trunk Configuration

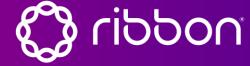

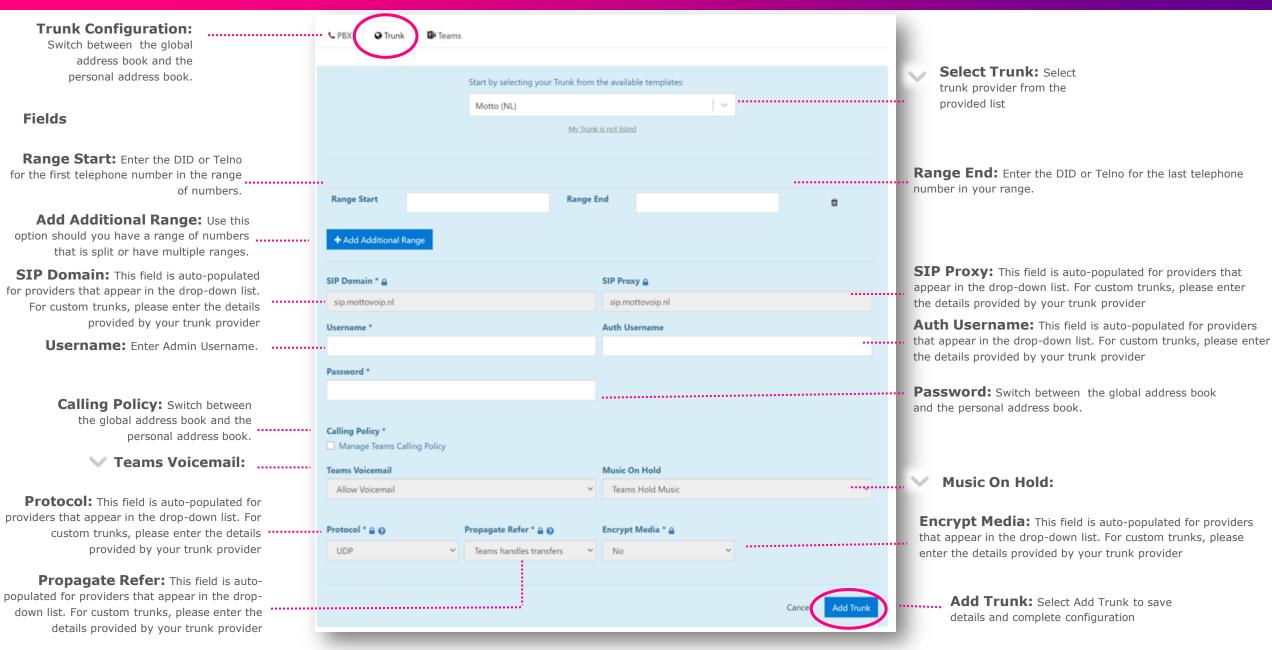

## Ribbon Connect for Microsoft Teams Portal Quick Reference Guide Services: Custom Trunk Configuration

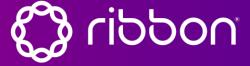

**Custom Trunk Configuration: If** you select a custom trunk, you will need to SIP Domain \* provide addl' information as detailed below. Select a Value **Authentication Type:** Static IPs with Credentials Static IPs HA Static IPs with Credentials HA Static IPs Trunk Source IPs @ **IP Address** 1.2.3.4 Trunk Source IPs: + Add Additional IP Add Additional IP:

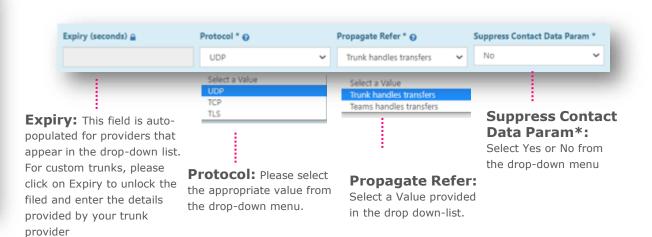

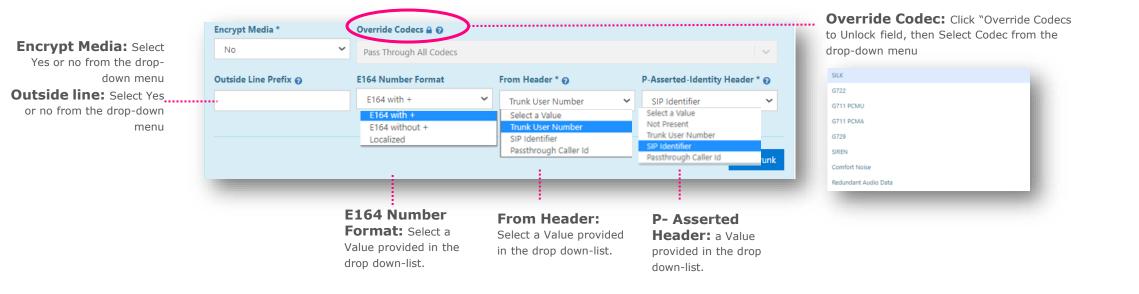

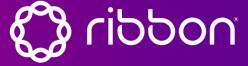

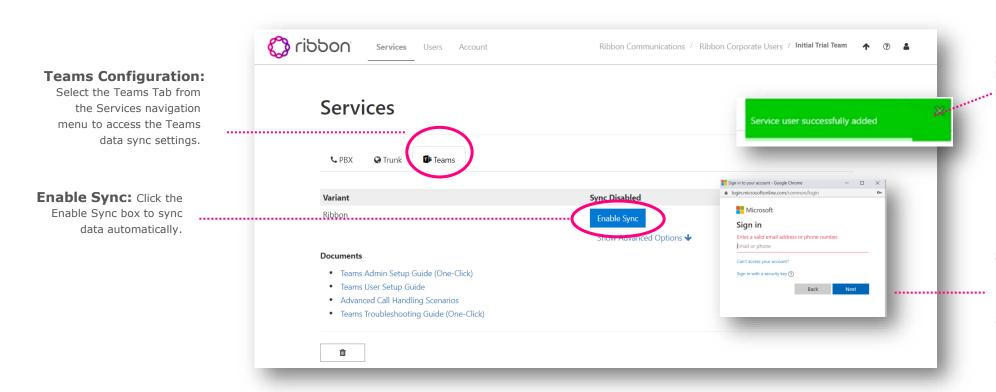

**Sync Completion Indicator:** A green highlighted message will appear at the top left screen when sync is completed.

#### **Sync Now Authorization:**

Each time you perform a Sync now, a Microsoft login window will appear. Enter the password for your **Spare Ofc 365 Global Admin License** here.

**TIP:** The Partner Reseller or Customer can enable Teams synchronization. Whoever performs this task must use the Microsoft 365 Global Admin password

**Note:** Enable Sync may take anywhere from 2 minutes to 24 hours depending on Microsoft capabilities. The partner can monitor activity while in progress if customer is performing the Teams' synchronization. Synchronization delay should be logged as a ticket with Microsoft.

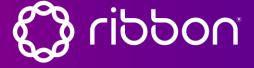

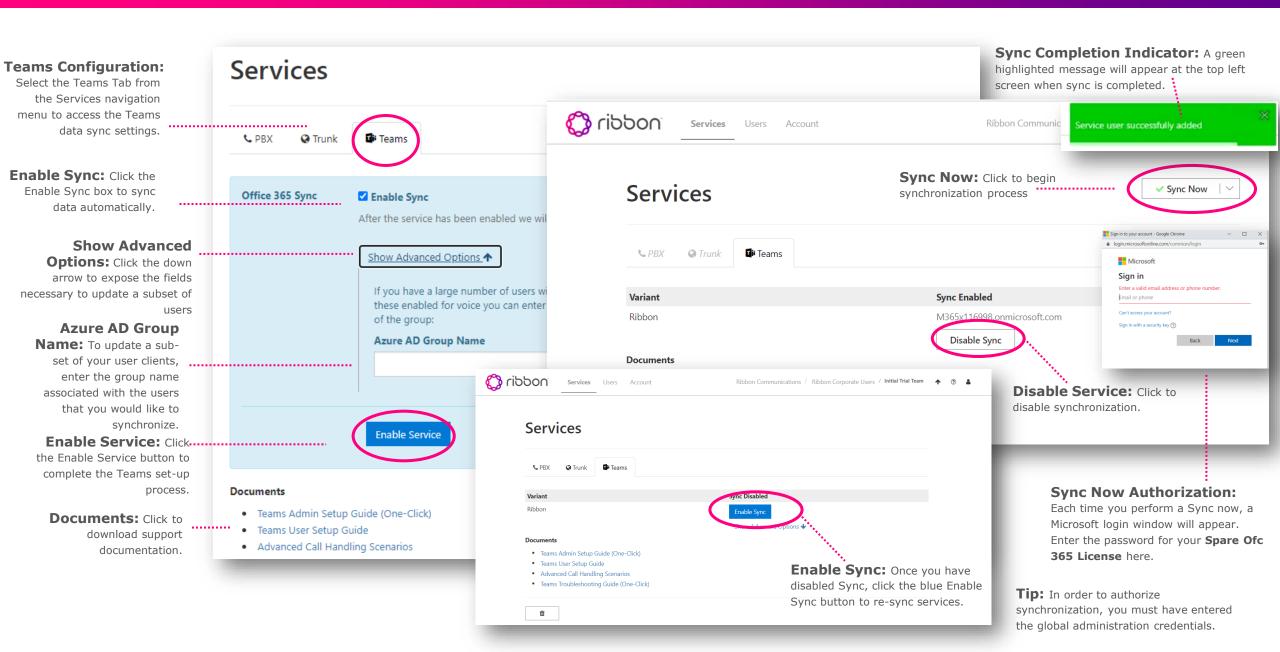

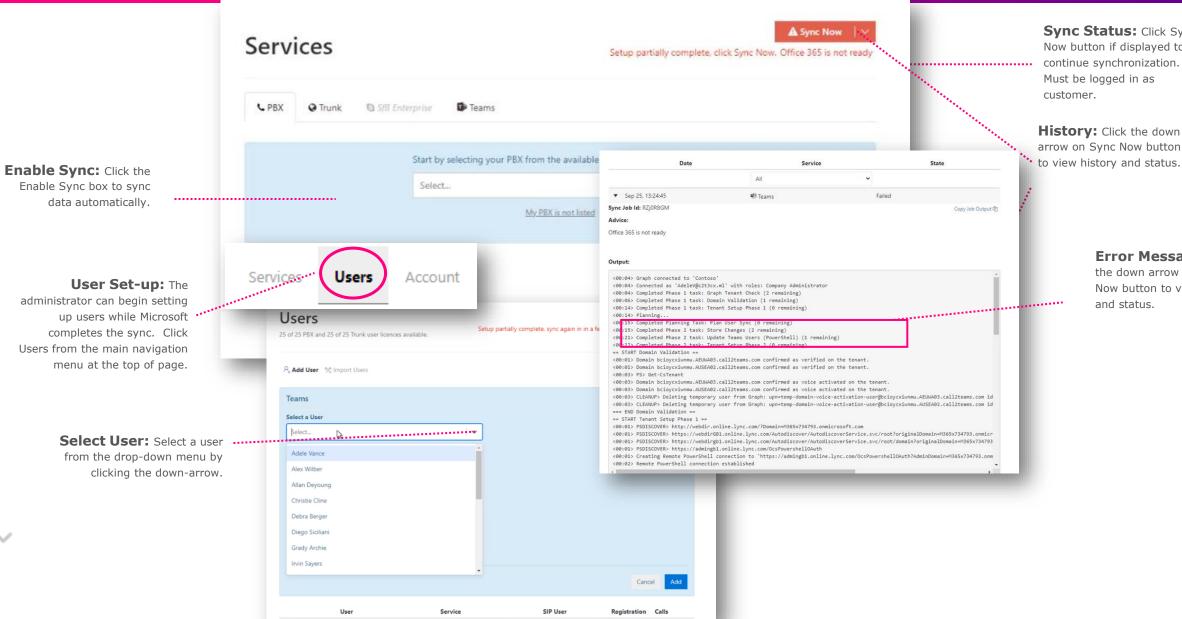

Sync Status: Click Sync Now button if displayed to continue synchronization.

**History:** Click the down arrow on Sync Now button

> Error Message: Click the down arrow on Sync Now button to view history

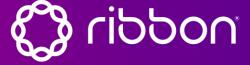

Once you have completed the Services set up (Trunks and Teams), you can now set-up Users.

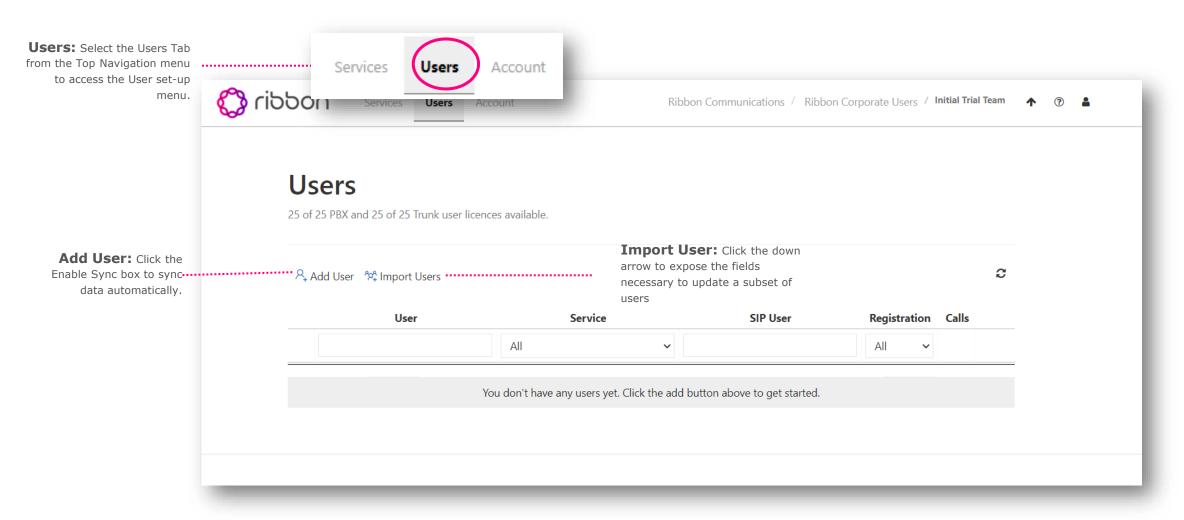

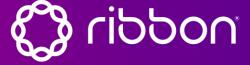

Once you have completed the Services set up (Trunks and Teams), you can now set-up Users.

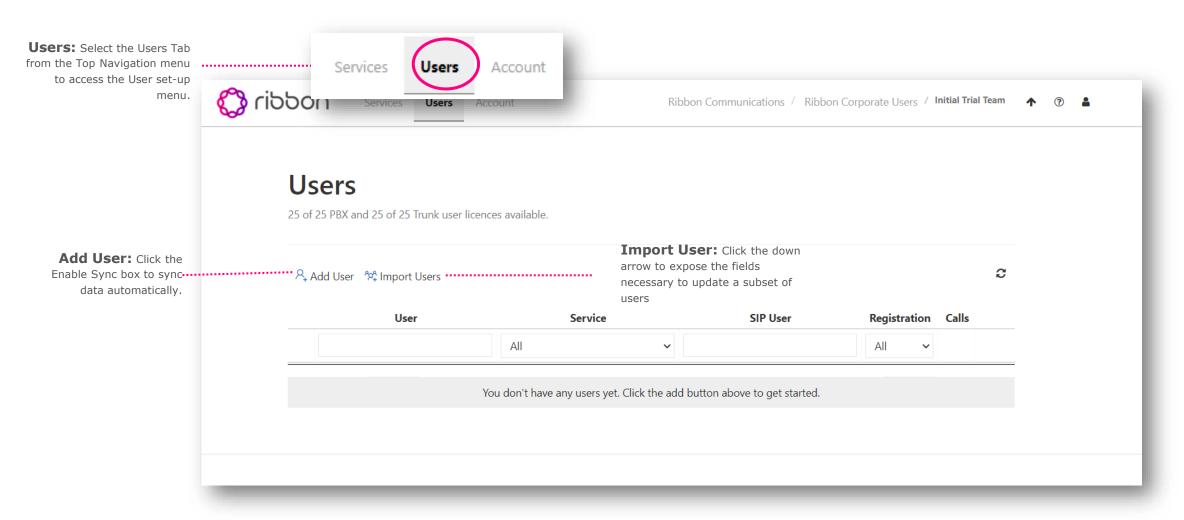

## Ribbon Connect for Microsoft Teams Portal Quick Reference Guide Users: Manual addition of Users or Move Adds Changes.

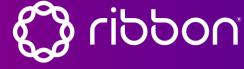

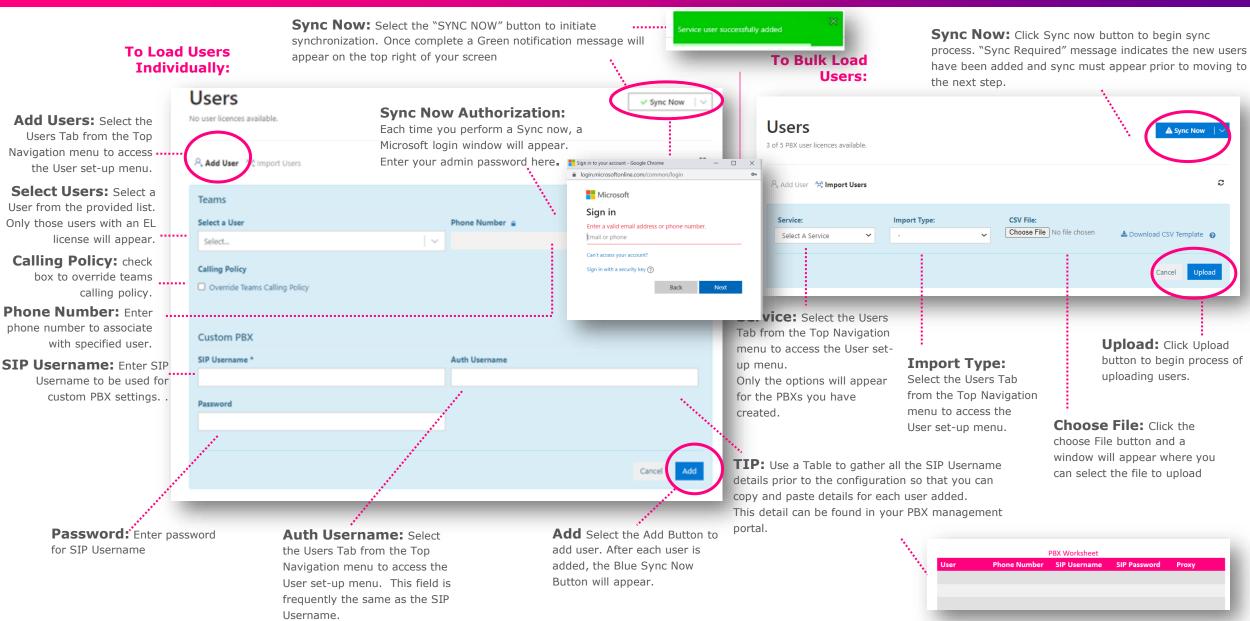

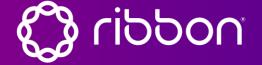

**Sync Now:** Click the Sync Now button on the initial user set-up or to resolve any potential sync issues.

Dashboard

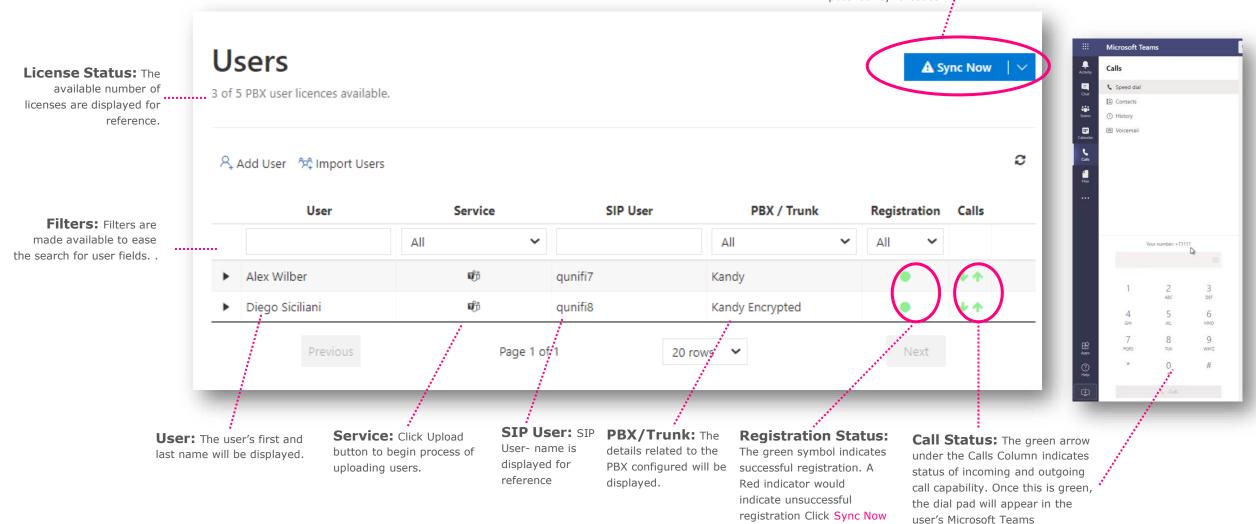

to resolve the issue.

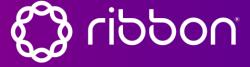

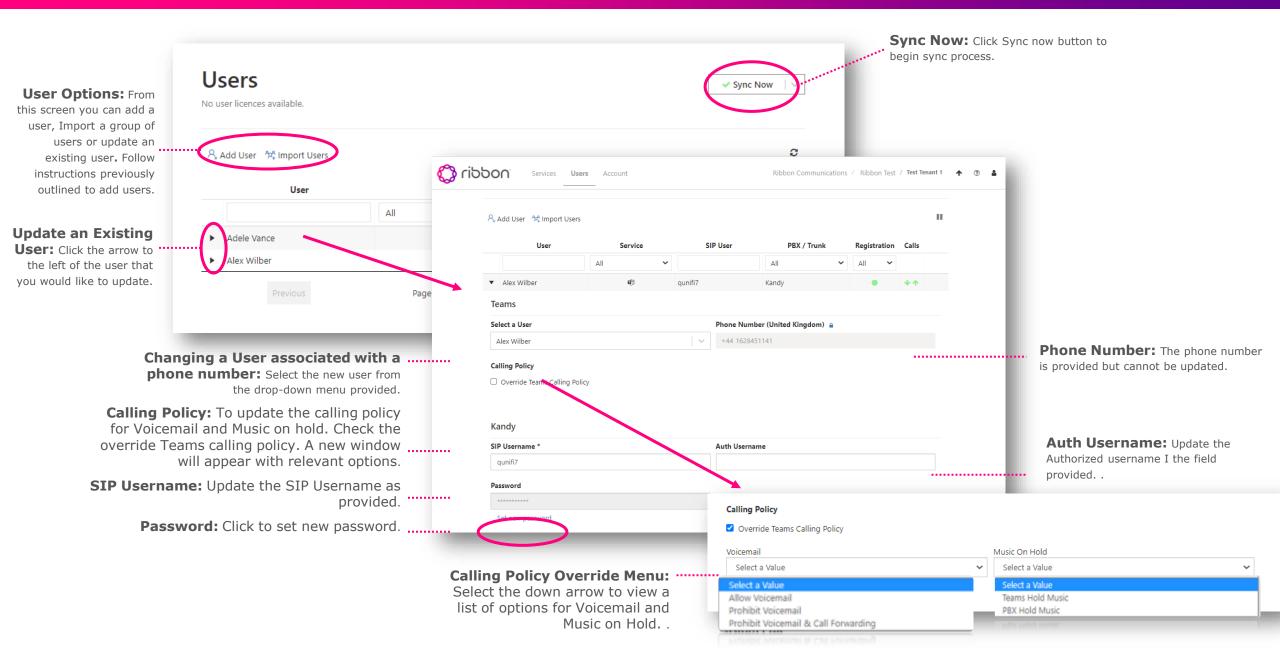

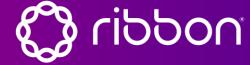

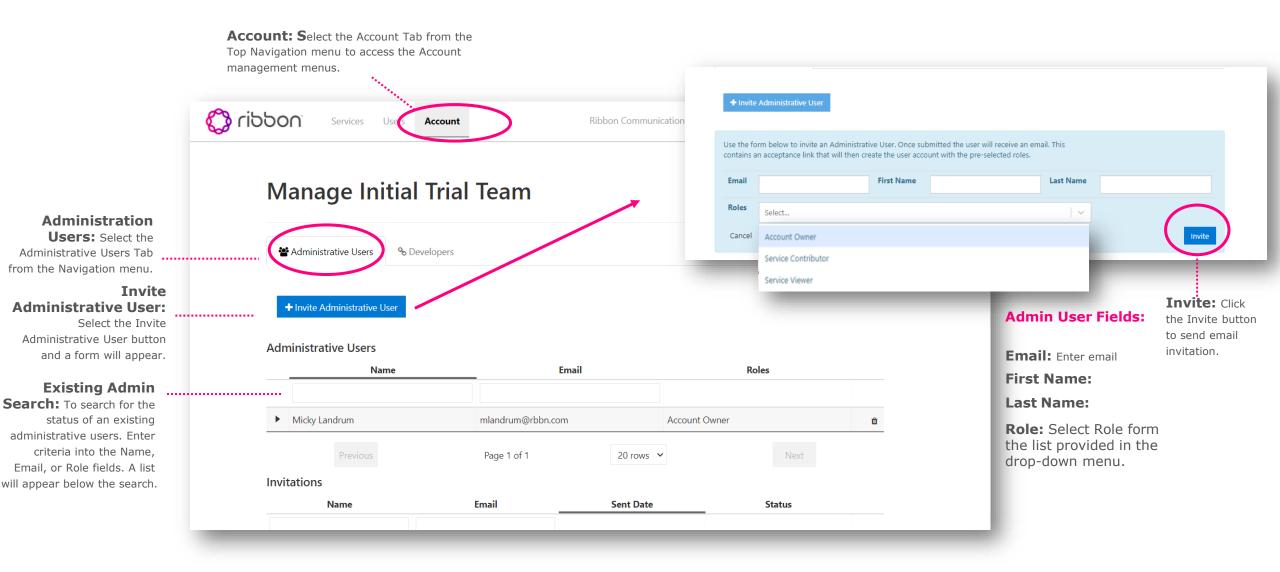

## Ribbon Connect for Microsoft Teams Portal Quick Reference Guide Microsoft Resources

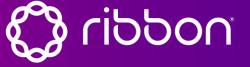

- Building a Direct Routing Plan: <a href="https://docs.microsoft.com/en-us/microsoftteams/direct-routing-plan">https://docs.microsoft.com/en-us/microsoftteams/direct-routing-plan</a>
- Configure Direct Routing: <a href="https://docs.microsoft.com/en-us/microsoftteams/direct-routing-configure">https://docs.microsoft.com/en-us/microsoftteams/direct-routing-configure</a>
- Certified SBCs: <a href="https://docs.microsoft.com/en-us/microsoftteams/direct-routing-border-controllers">https://docs.microsoft.com/en-us/microsoftteams/direct-routing-border-controllers</a>
- Prerequisites for configuring call tabs in teams:
   https://docs.microsoft.com/en-us/MicrosoftTeams/configuring-teams-calling-quickstartguide
- Prerequisites for configuring Dial Tabs in teams: https://docs.microsoft.com/en-us/MicrosoftTeams/configuring-teams-calling-quickstartguide#prerequisites-for-enabling-the-dial-pad-in-teams